*https://wiki.teltonika-networks.com/view/How\_to\_generate\_device\_reports\_in\_RMS%3F*

# **How to generate device reports in RMS?**

[Main Page](https://wiki.teltonika-networks.com/view/Main_Page) > [IoT Platforms](https://wiki.teltonika-networks.com/view/IoT_Platforms) > [RMS](https://wiki.teltonika-networks.com/view/RMS) > [RMS FAQ](https://wiki.teltonika-networks.com/view/RMS_FAQ) > **How to generate device reports in RMS?**  $\Box$ 

# **Contents**

- [1](#page--1-0) [Single reports](#page--1-0)
- [2](#page--1-0) [Periodic reports](#page--1-0)
- [3](#page--1-0) [Create new](#page--1-0)
- [4](#page--1-0) [Generate report](#page--1-0)
- [5](#page--1-0) [Report list](#page--1-0)
	- [5.1](#page--1-0) [View generated reports](#page--1-0)
		- [5.2](#page--1-0) [Download PDF report](#page--1-0)
		- [5.3](#page--1-0) [Remove generated report](#page--1-0)
- [6](#page--1-0) [Toggle periodic reports](#page--1-0)
- [7](#page--1-0) [See also](#page--1-0)

To generate a report go to the RMS web page, left sidebar panel, **Reports** and click on **Reports dashboard** tab (**Reports → Reports dashboard**).

 $\pmb{\times}$ 

## **Single reports**

Single (one time) - generates a single report for the selected period. Report(s) are generated manually by user input.

## **Important!**

Using custom period you can generate a report for a custom period of time.

 $\pmb{\times}$ 

Below is an image showing single reports table.

 $\pmb{\times}$ 

## **Periodic reports**

Periodic - generates reports periodically at the specified frequency (period). Report(s) are generated automatically.

On top of the screen, you will find a number of currently active periodic reports.

Below is an image showing a periodic reports table.

 $\pmb{\times}$ 

#### **Create new**

#### $\pmb{\times}$

#### **Instructions**

- 1.Move your mouse pointer to on the right side of the panel click the  $\geq$  plus icon.
- 2. A new *Add new single report* pop-up window will appear.
- 3. Fill out and select your desired options. You will find descriptions for each field down below.
- 4. When ready, click the **Submit** button.

At the top of your screen, you will get a notification in green text:  $\Box$  **Company created.** 

#### $\pmb{\times}$

Below are all the description explained for a new report pop-up window.

#### **Important!**

- Both single and periodic reports have almost identical window for creating reports. Because of that we only have one example for creating a report.
- **Name** a custom title for the report
- **Description** a custom description for the report
- **Report type** the type of the report; can be either:
	- **Single** (one time) generates a single report for the selected *Period* **Periodic** generates reports periodically at the specified frequency (*Period*)
- **Period** period of the report. The values for this field are dependent on the chosen *Report type*:
	- **Single** (one time) generates a single report based on the data gathered: **Last day** over the last 24 hours - **Last week** - over the last 7 days - **Last month** - over the last month
	- *Periodic* generates a report: **Daily** every 24 hours **Weekly** every 7 days **Monthly** - every month
- **Apply for** specifies for which devices the report will be generated:
	- *All devices* information on all devices in the RMS profile
	- *Device group* information on devices from the selected group(s) only
	- *Selected devices* information on selected devices only
- **Select report parameters** specifies which router parameters will be displayed in the report:
	- *Router uptime* router's uptime value for the specified period (not the current uptime)
	- *Temperature* router's module's minimum, maximum and average temperature values for the specified period
	- *Connection uptime* mobile data connection uptime value for the specified period (not the current connection uptime)
- *Operator* displays to which operators the device was connected during the specified period
- *Data usage* sent/received data usage values for the specified period
- *Signal strength* minimum, maximum and average signal strength values for the specified period

#### **Generate report**

For single reports, you have to manually generate a report after you create it.

• To generate a report click **New report** button.

 $\pmb{\times}$ 

Below you will find an example of a generated report.

 $\pmb{\times}$ 

#### **Report list**

Single reports and periodic reports both have the **Generated report list** function. This section displays generated reports. And from here you can either view these reports or delete them.

Toaccess this list click **S** Generated report list button.

 $\pmb{\times}$ 

**View generated reports**

After you accessed the **Generated report list** to open the report click on the **Generated report details** button.

 $\pmb{\times}$ 

#### **Download PDF report**

Below you will find an example of a downloaded PDF report.

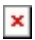

Just click the download button in the generated report's page to get the report.

 $\pmb{\times}$ 

#### **Remove generated report**

To remove a generated report click on **Remove** button.

 $\pmb{\times}$ 

At the top of your screen, you will get a notification in green text:  $\parallel$  **Report deleted.** 

 $\pmb{\times}$ 

#### **Toggle periodic reports**

Since periodic reports are generated automatically. You may wish to stop this functionality. For this, you can toggle report off/on.

 $\pmb{\times}$ 

At the top of your screen, you will get a notification in green text:  $\Box$  **Report updated.** 

 $\pmb{\times}$ 

## **See also**

• [RMS Manual: Reports](http://wiki.teltonika-networks.com/index.php?title=RMS_Manual:_Reports&action=edit&redlink=1)